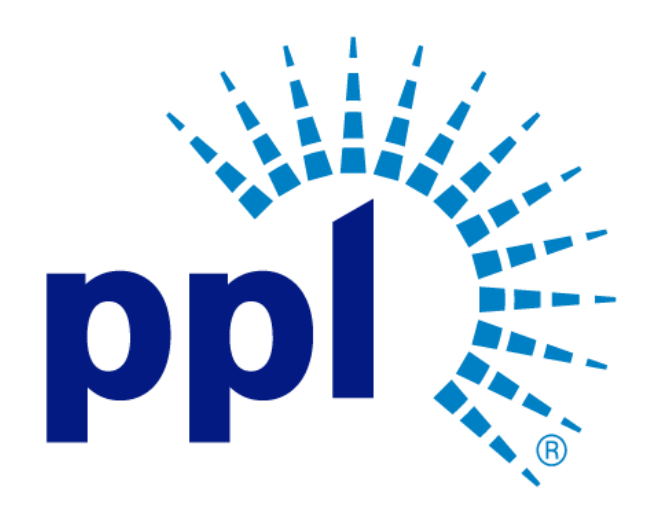

# SUPPLIER REGISTRATION

Changing Your Temporary Password

Abstract This job aide will show you how to change your temporary password.

> PPL Supplier Enablement Team [Email address]

Business Use

# Table of Contents

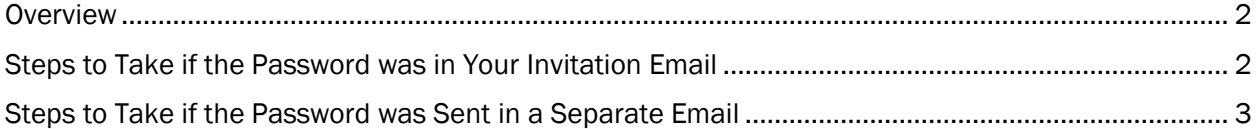

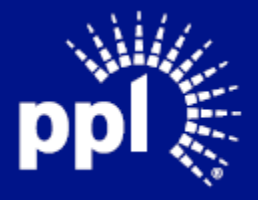

Business Use

#### **Overview**

Infor serves as the modern solution for work management, contract, and invoice processing. This document is intended to provide you with a step-by-step guidance on how update an existing Supplier registration.

By reading this document at its entirety you will be able to:

- Update an Existing Supplier Registration Password

### Steps to Take if the Password was in Your Invitation Email

- 1. Click on URL provided in Supplier Registration Email Invite.
- 2. Note your login and password.
- 3. Click Sign In on the bottom left menu.
- 4. Enter the Username mentioned in the email Invite.
- 5. Enter the Password mentioned in the email Invite.
- 6. Click Sign In at the top of the side menu. Note: If the side menu is not visible, click the Toggle menu.
- 7. Click on Settings icon at the top of the Menu Bar.
- 8. Click Change Password.
- 9. Enter password from email invite in the Current Password field. Use the following criteria:
	- At least 8 characters in length
	- Contain 3 of following:
	- Upper case letters
	- Lower case letters
	- Numbers
	- Special Characters
	- Does not contain any part of your login ID
	- Must be different than previous passwords
- 10. Enter new password in the New Password field.
- 11. Re-enter password in the Confirm New Password field.
- 12. Click Submit.

#### If you are asked to login again:

- 1. Click on the URL provided in the Supplier Registration.
- 2. Enter the Username mentioned in the email Invite.
- 3. Enter the new password in field.
- 4. Click Sign In.

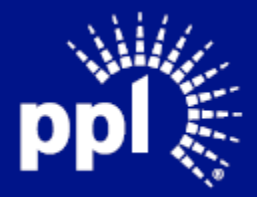

## Steps to Take if the Password was Sent in a Separate Email

- 1. Read the Supplier Registration Email Invite.
- 2. Wait for "Your supplier Portal password has been reset" email.
- 3. Once received, note your login and temporary password.
- 4. Click on the URL provided in the Supplier Registration Email Invite.
- 5. Click Sign In.
- 6. Enter the Username mentioned in the email Invite.
- 7. Enter your temporary Password.
- 8. Click Sign In.
- 9. Enter password from email invite in the Current Password field: Use the following criteria:
	- At least 8 characters in length
	- Contain 3 of following:
	- Upper case letters
	- Lower case letters
	- Numbers
	- Special Characters
	- Does not contain any part of your login ID
	- Must be different than previous passwords
- 10. Enter new password in the New Password field.
- 11. Re-enter password in the Confirm New Password field.
- 12. Click Submit.

#### If it asks you to login again.

- 1. Click on the URL provided in the Supplier Registration Email Invite.
- 2. Enter your Username mentioned in the email Invite.
- 3. Enter your New Password in field.
- 4. Click Sign In.

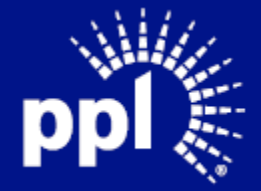